FRIAC : Mode d'emploi pour la première connexion

Etape 1 : création de votre compte de cyberadministration

1. Accédez à l'application à l'aide du lie[n https://friac.fr.ch](https://friac.fr.ch/)

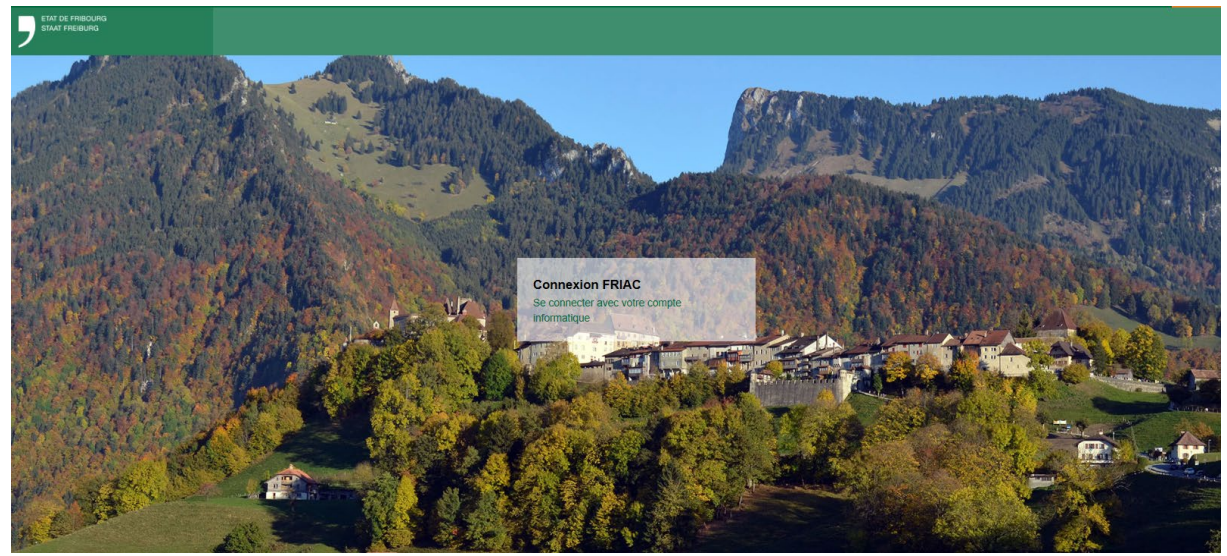

2. Cliquez sur « Se connecter avec son compte informatique » et allez sur l'onglet « S'enregistrer »

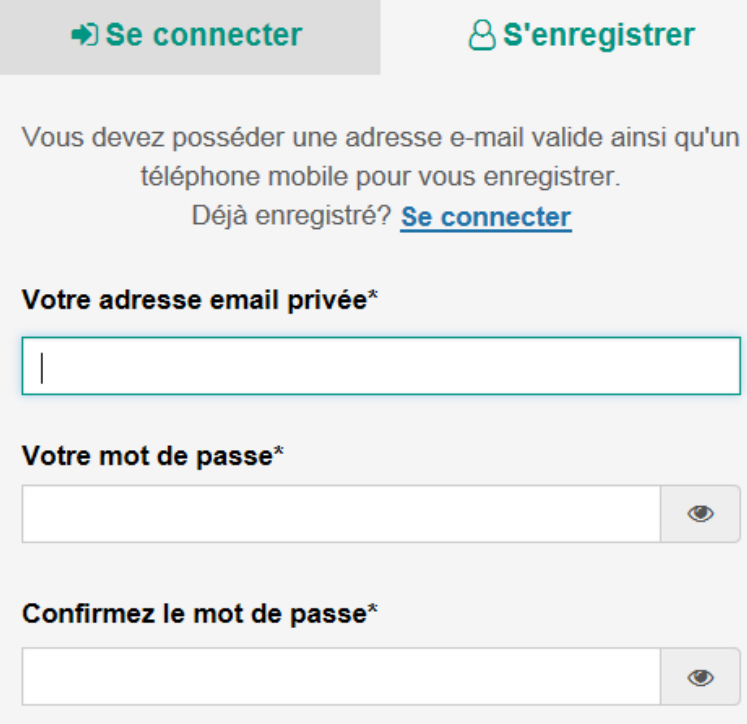

3. A ce stade vous devez vous créer un compte **personnel** de cyberadministration. Il vous est demandé de saisir votre adresse email **privée** ainsi qu'un mot de passe. Ce compte sert à vous authentifier et vous permettra d'accéder à FRIAC et dans le futur à d'autres prestations de cyberadministration (privées ou professionnelles). Aucun e-mail ne sera envoyé à cette adresse depuis FRIAC.

4. Complétez les informations demandées, poursuivez les étapes de vérifications de votre email et de votre téléphone portable, validez les conditions générales de cyberadministration.

## Etape 2 : Vous êtes dans FRIAC – démarrez la saisie du dossier

- 1. Validez les conditions générales FRIAC
- 2. Vous êtes authentifié dans FRIAC en tant que Auteur des plans, veuillez-vous rendre sur l'aide en ligne pour poursuivre la saisie du dossier.

Dans chaque formulaire de demande de permis, vous aurez la possibilité de saisir les coordonnées de l'auteur des plans y compris une personnalité juridique avec une personne de contact et un email professionnel. Toutes les communications et demandes de compléments seront faites à l'adresse email indiquée mentionnée dans le formulaire.